# **DATAFEEDWATCH**

# **La Guía definitiva de Google Merchant Center**

1

Cómo obtener la aprobación de tus productos y comenzar a vender en Google Shopping

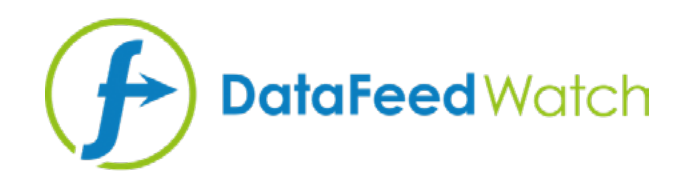

# **SOBRE EL AUTOR**

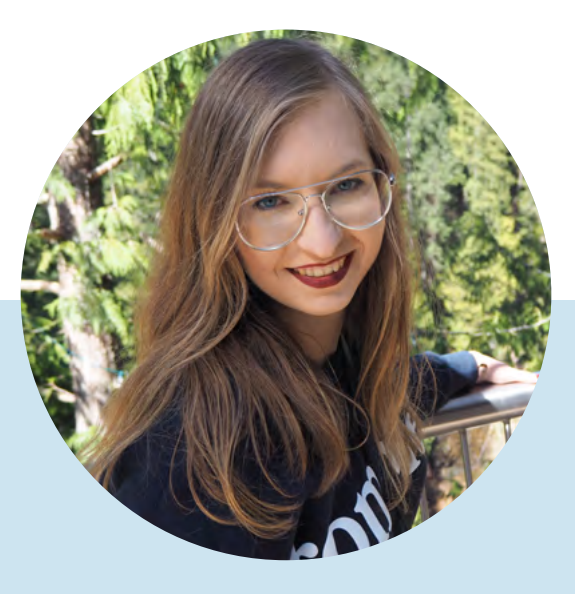

# **MAGDALENA KICZEK**

Especialista en Feed Marketing, con afinidad por la comunicación digital y el marketing en todas sus formas, en particular en las basadas en el contenido.

Ella es representante de Marketing en DataFeedWatch: un exponente internacional en gestión y optimización de feeds de datos que ayuda a minoristas en línea a optimizar sus anuncios de productos en más de 1000 canales de compras, en más de 50 países.

Antes de comenzar con DataFeedWatch, Magdalena trabajó en media buying y en el análisis y la optimización de campañas en varias plataformas como DoubleClick, Google Ads y BrightRoll.

En su tiempo libre, es una entusiasta de los viajes, los libros de psicología y el cine.

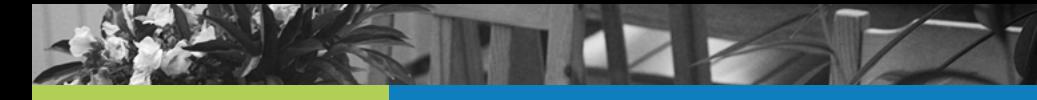

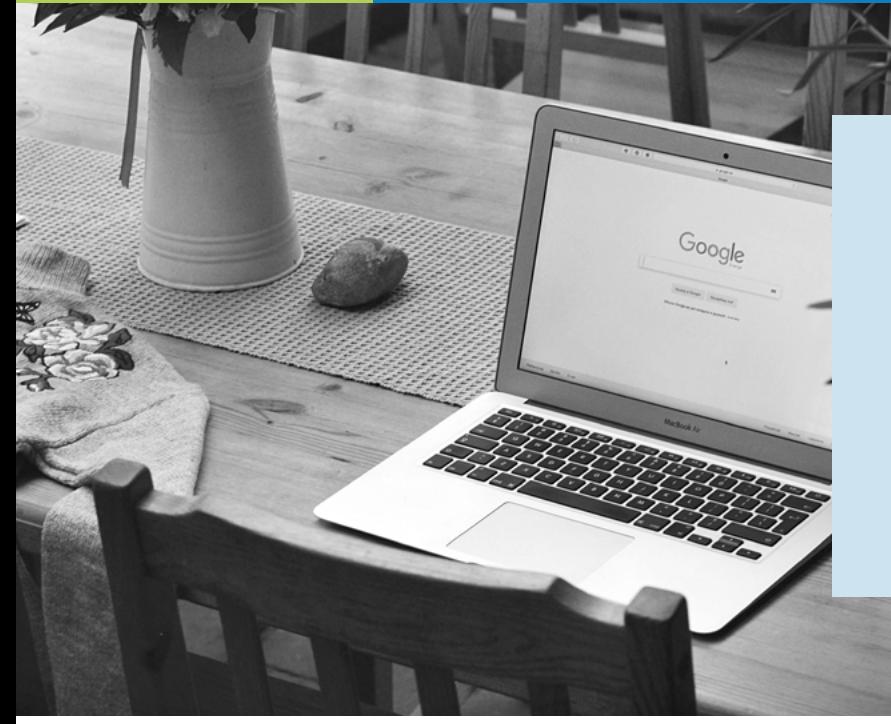

**Google Shopping ofrece la increíble oportunidad de que minoristas de todo el mundo logren atraer a nuevos clientes. Pero para poder sacar partido a este gran recurso, es necesario seguir las reglas de Google...**

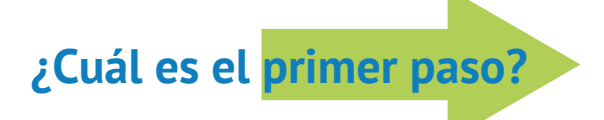

**Un feed correcto y optimizado**

# **¿Por qué es tan importante el feed?**

A diferencia de los anuncios de Google Search, los anuncios de Shopping no se activan con las palabras clave que escoges para pujar.

Son los datos de producto que figuran en el feed lo que ayuda a Google a decidir si un anuncio debe mostrarse o no.

De hecho, el feed podría considerarse la columna vertebral de tu campaña de Google Shopping porque:

- **•** influye en la relevancia de tus anuncios
- **•** es una base para la segmentación de campañas

# **Problemas del feed**

¿Alguna vez has iniciado sesión en tu cuenta de Google Merchant Center solo para descubrir que se han rechazado tus productos?

Como la causa exacta no siempre está clara, solemos ver a muchos minoristas luchando por lograr que sus productos aparezcan en el carrusel de Google Shopping.

¡Pero no te preocupes! Porque hemos dado con la solución...

Para poder ayudarte a mejorar el feed, hemos creado una guía completa sobre cómo abordar algunos de los errores más comunes de Google Merchant Center.

Después de todo, lo que no mata el feed, lo hace más fuerte ;)

# **Índice:**

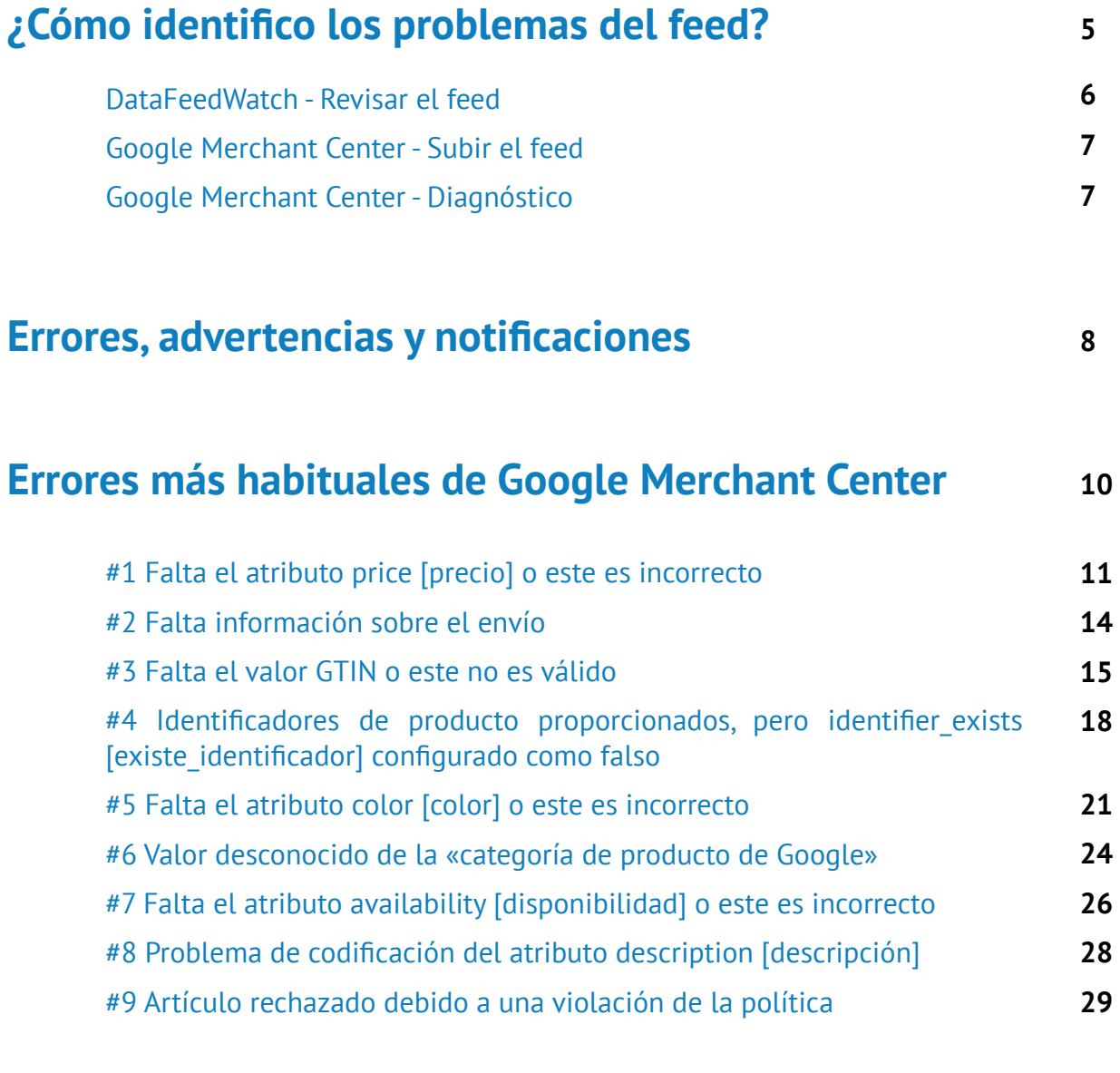

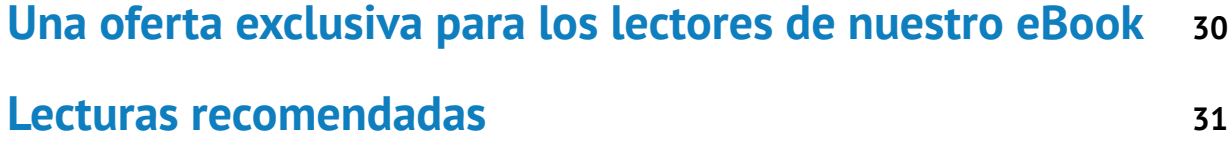

# <span id="page-4-0"></span>**¿Cómo identifico los problemas del feed?**

<span id="page-5-0"></span>Identificar y solucionar los problemas del feed puede llegar a ser bastante engorroso. Evidentemente, resulta mucho más sencillo cuando se sabe dónde buscar la información clave.

Echémosle un vistazo a algunos recursos que pueden ser de ayuda a la hora de seguir el camino correcto con respecto al feed de productos:

### **DataFeedWatch - Revisar el feed**

¿Por qué corregir los errores de Google Merchant Center si se puede evitar cometerlos?

Si deseas revisar tu feed de [Google Shopping en busca de posibles errores](https://blog.datafeedwatch.com/es/feed-review-solucionar-problemas-feed-de-productos?utm_source=ebook&utm_medium=gmc) antes de enviar los productos, ¡te mostramos cómo hacerlo!

DataFeedWatch Feed Review es una pestaña individual que podrás encontrar en la Interfaz de asignación de canales. Solicita una revisión del feed del canal y comprueba si los datos de producto que estás a punto de enviar a Google Shopping están completos.

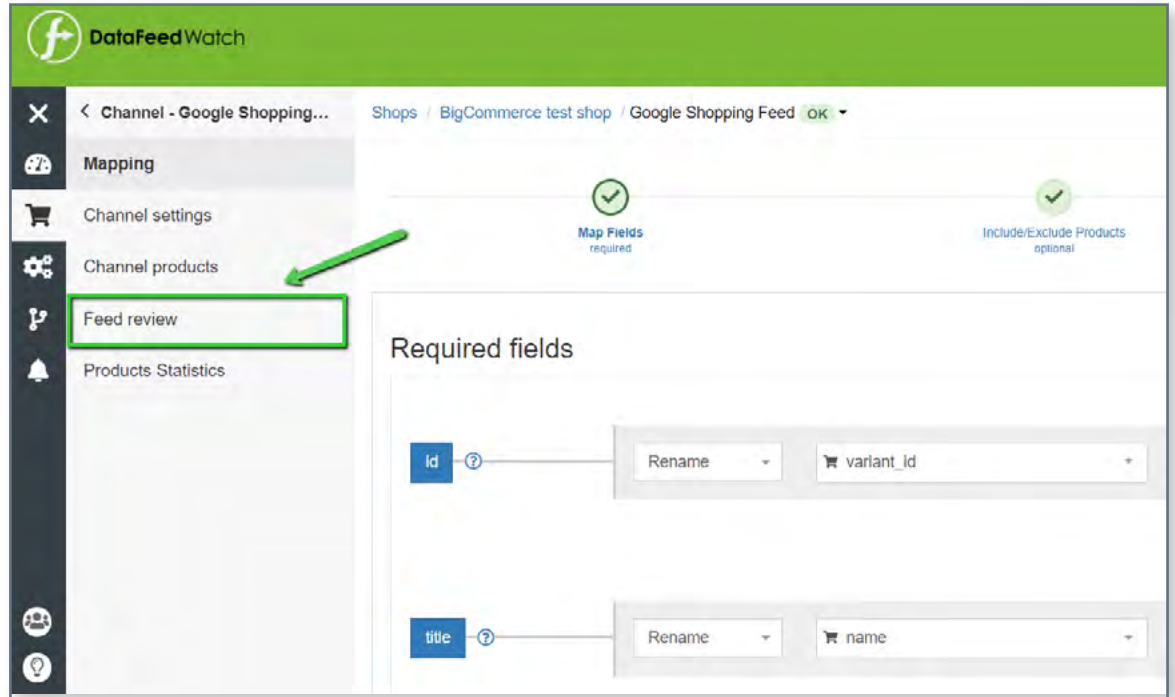

## **Esta revisión del feed comprueba los siguientes puntos:**

¿Has introducido los valores de todos los campos obligatorios u opcionales?

#### **Verificador de duplicados: Verificador de GTIN:**

¿Tus identificadores únicos, SKU, UPC, tienen duplicados?

**Datos que faltan: Verificador de campos predefinidos:**

Comprueba si los campos con valores predefinidos se asignan correctamente

Comprueba si los GTIN son válidos

Hay una lista de elementos afectados por cada posible problema disponible en formato formulario e informe descargable.

# <span id="page-6-0"></span>**Google Merchant Center - Subir el feed**

Lo primero que hace Google una vez subes el feed es verificar la corrección de los datos básicos del producto. En caso de localizar errores, se te proporcionará un breve informe con **el resumen de los mismos.** 

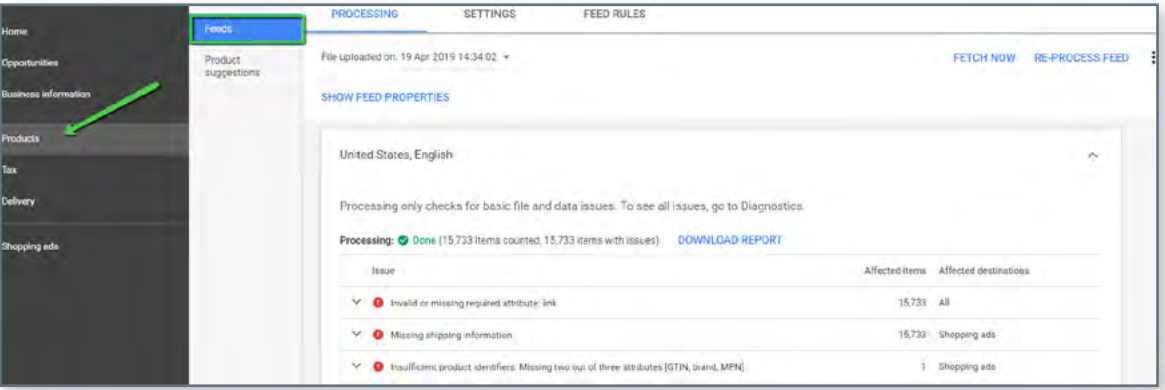

**Los artículos que pasen con éxito esta verificación entrarán en la siguiente etapa del proceso de revisión. La segunda fase puede poner de manifiesto problemas que no se han detectado en la primera revisión.**

Para obtener una descripción completa de estos errores, consulta la sección Diagnóstico.

## **Google Merchant Center - Diagnóstico**

La página Diagnóstico es una sección individual de Google Merchant Center a la que se puede acceder desde la barra de navegación lateral. Ofrece informes detallados de problemas presentes en tu cuenta y feed.

Esta sección muestra todos los errores, advertencias y notificaciones que deben abordarse para que los productos sean aptos para Google Shopping. Además de un informe completo sobre elementos afectados, que puede descargarse en formato CSV.

# <span id="page-7-0"></span>**Errores, advertencias y notificaciones**

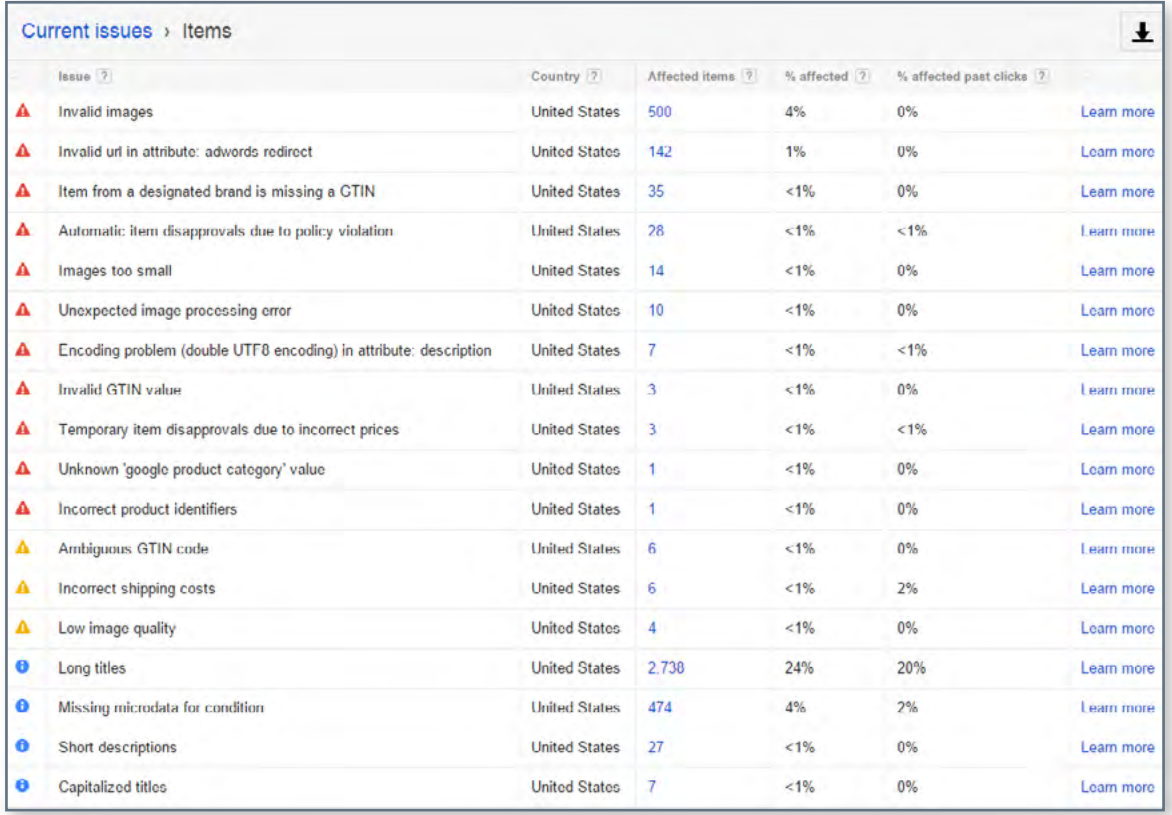

Source: [Volusion](https://www.volusion.com/blog/troubleshooting-the-google-merchant-center-errors-warnings-and-notifications/utm_source=ebook&utm_medium=gmc)

Para ayudarte a priorizar los problemas, Google los divide en **3 tipos:**

# **ERRORES**

**Los errores indican problemas graves en el feed.** Dan lugar a que se rechacen los productos y, como consecuencia, no se muestren los anuncios de los artículos afectados. En algunos casos, los errores pueden dar lugar a que se suspenda la cuenta y se interrumpan las estrategias de marketing durante un plazo determinado.

# **ADVERTENCIAS**

**Las advertencias son mucho menos graves que los errores** y, por lo general, no hacen que Google rechace los artículos.

Estos problemas **afectan de manera negativa a la calidad del feed** y pueden hacer que los artículos afectados de tu campaña de Shopping experimenten un menor rendimiento.

Si no se toman medidas para solucionar estas advertencias en un período de tiempo largo, pueden dar lugar a que se rechace el producto.

# **T** NOTIFICACIONES

Las notificaciones podrían considerarse simplemente **consejos de Google.** Tienen como finalidad indicarte qué partes del feed de productos podrías ajustar para lograr un mayor rendimiento de los anuncios.

Cabe señalar que no es necesario seguir estas recomendaciones, pero ¿por qué decir «no» a un consejo que viene de Google de primera mano?

# <span id="page-9-0"></span>**Errores más habituales de Google Merchant Center**

## <span id="page-10-0"></span>**Falta el atributo price [precio] o este es incorrecto #1**

El precio desempeña una función esencial en los anuncios de Shopping; eso no lo duda nadie... Pero ¿cómo establecer el atributo price [precio] correctamente en tu feed?

Analicemos **2 posibles razones** por las que puedes haber recibido este error:

- **•** No hay divisa asignada
- **•** Precio incorrecto/Sin precio

# **No hay divisa asignada**

Si el error de que falta el precio viene acompañado de otro: «Unsupported currency in attribute price» [Divisa no admitida en atributo price (precio)], es probable que ambos errores tengan su origen en el hecho de que no se haya asignado una divisa.

Puede que hayas introducido los precios correctamente, pero incluir la divisa es igual de importante.

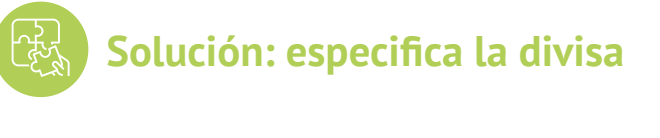

Para añadir la divisa al feed, procede a «Editar valores» y utiliza la opción «añadir un sufijo». Asimismo, recuerda incluir el código de la divisa (USD) y no el símbolo (\$).

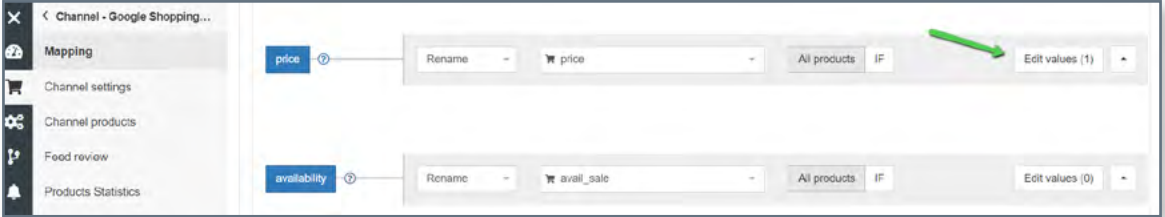

También puedes asignar la divisa directamente desde Google Merchant Center, a través de la sección de configuración del feed:

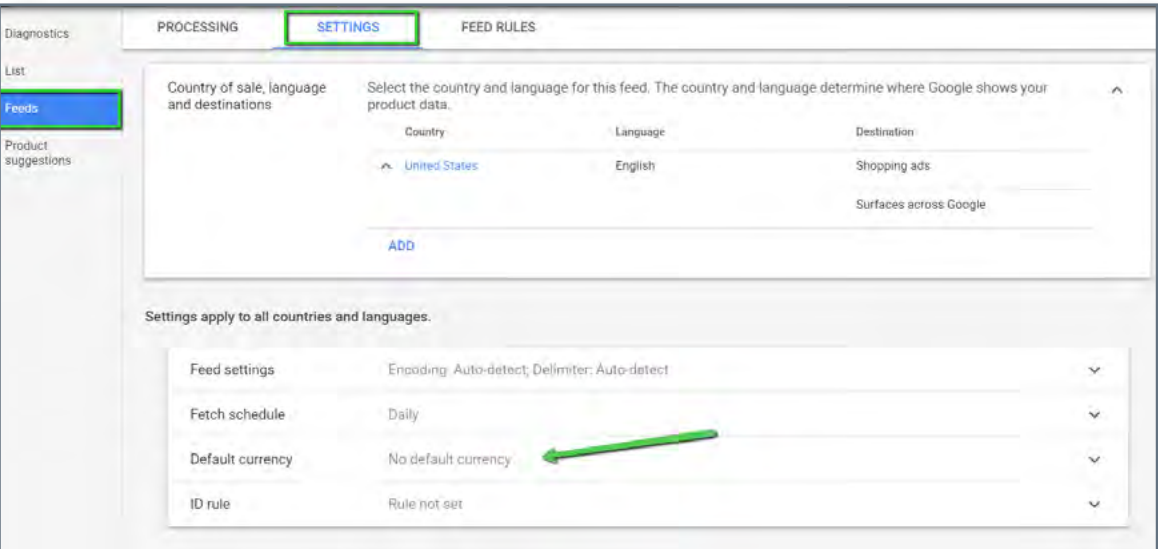

# **Precio incorrecto/Sin precio**

Es habitual pensar que Google muestra este error debido a discrepancias entre los precios proporcionados y los que se encuentran en la tienda en línea.

Pero la realidad es que este mensaje de error inicial que aparece al cargar el feed suele guardar relación con no cumplir con los requisitos básicos de Google para el atributo price [precio].

### **Valores de precio no válidos:**

0.00;  $\blacktriangleright$  campos en blanco  $\blacktriangleright$  campo de entrada incorrecto para asignar los precios

### **Primer paso: comprueba el informe de los elementos afectados y revisa la asignación actual.**

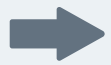

### **Si el feed contiene artículos gratuitos, la solución sería excluirlos.**

Puedes hacerlo desde la sección «Incluir/Excluir productos» () configurando una regla basada en el precio:

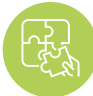

# **Solución: corrige la asignación del atributo price [precio]**

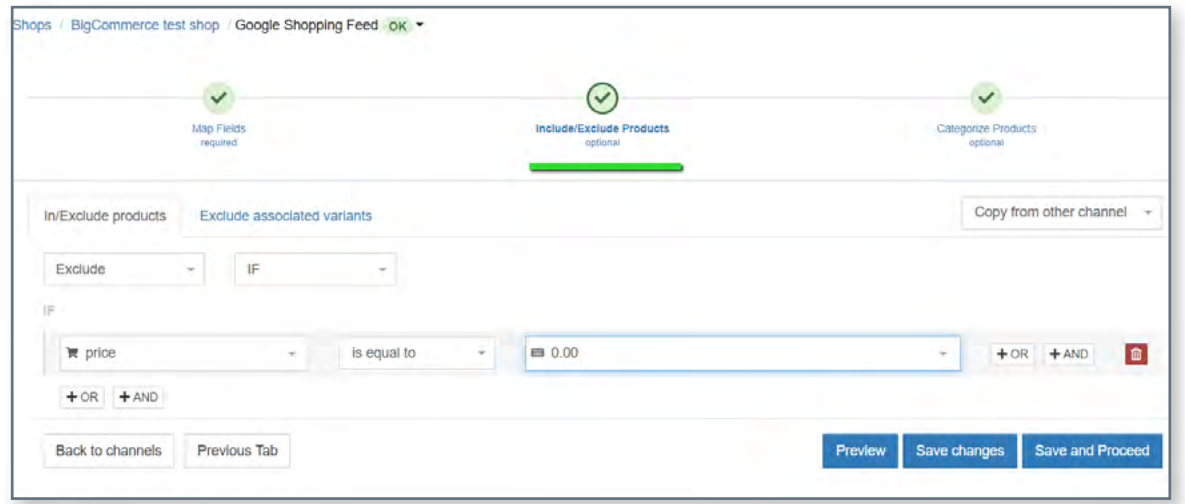

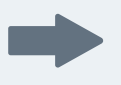

**Si no dispones de productos gratuitos, puede que no hayas utilizado el campo de entrada correcto.** 

**El atributo de precio puede tener un nombre distinto dependiendo del carrito de compra de tu tienda. Algunos carritos de compras incluso tienen varios campos para fijar los precios, como:**

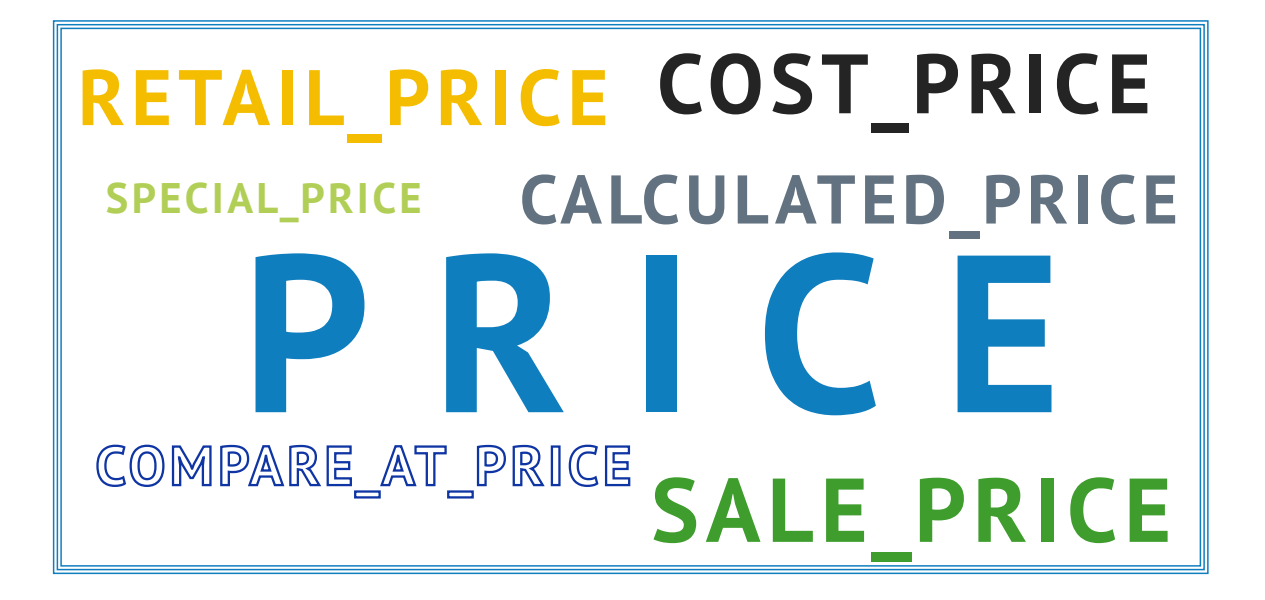

En DataFeedWatch, puedes **revisar todos los campos de precios** descargados de tu tienda desde la sección «Mostrar productos» y elegir aquel que tenga el precio correcto.

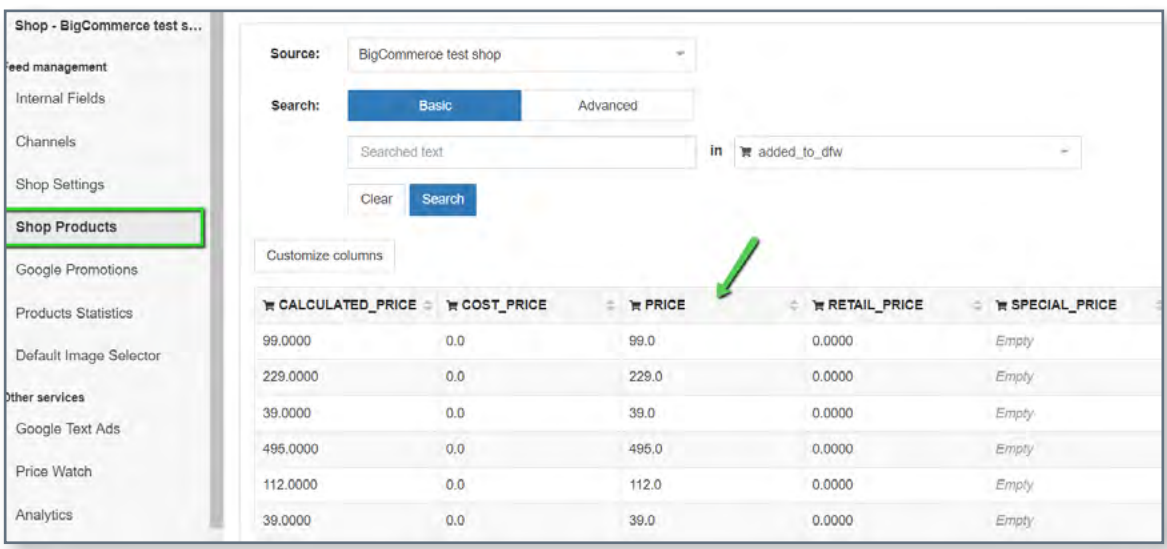

Después, desde el panel de asignación, fija el campo de precio seleccionado.

# <span id="page-13-0"></span>**#2 Falta información sobre el envío:**

Si recibes este error, simplemente significa que te has olvidado de proporcionarle a Google la información sobre los gastos de envío. Es un atributo obligatorio para todos los minoristas, independientemente de su ubicación o del sector al que pertenezcan. También se aplica a aquellos minoristas que ofrecen envíos gratuitos.

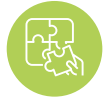

## **Solución: introduce la información sobre el envío**

Este problema sobre la falta de información del envío se puede **resolver fácilmente** y, de hecho, hay varias formas de hacerlo:

**Puedes añadir la información sobre el envío al feed rápidamente desde DataFeedWatch. Para ello, dirígete a la pestaña «Editar feed» y desplázate hacia abajo, hasta la sección «Envío». Después, especifica la ubicación y la tarifa.**

Si ofreces e**nvíos gratuitos asegúrate de introducir «0.00» en el campo de precio,** ya que solo acepta valores numéricos.

**En caso de que necesites una configuración de envío más compleja; como por ejemplo, si los gastos de envío dependen del peso del producto y:**

**A.** La tarifa la determinas tú, puedes ajustar la regla añadiendo un SI.

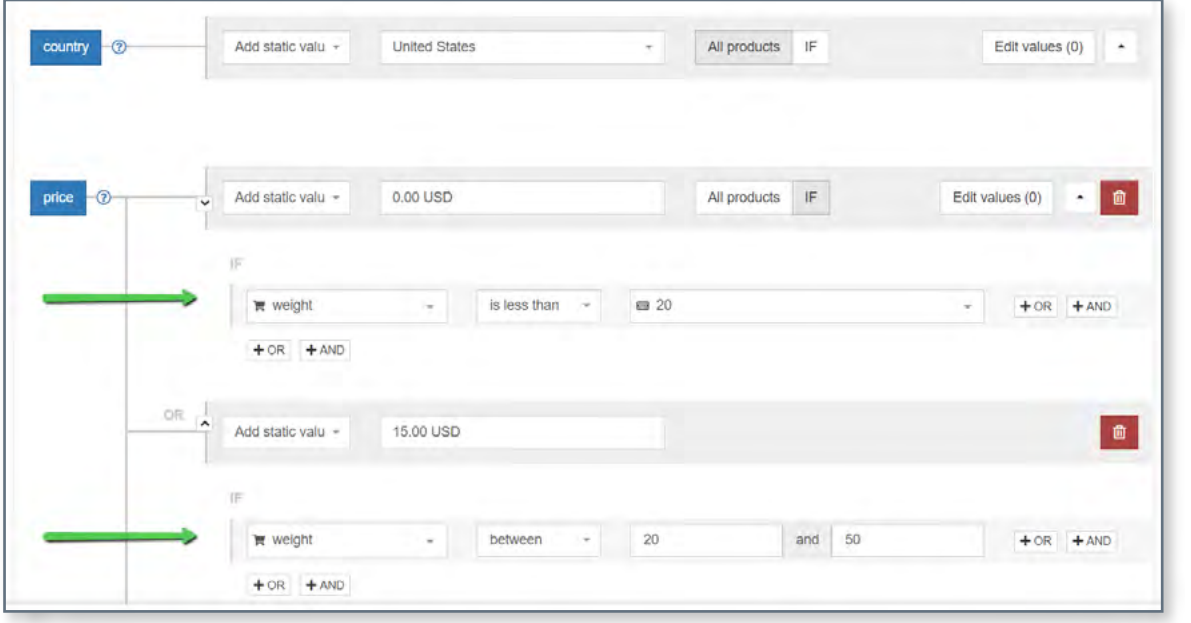

**B.** La tarifa la determina el transportista, configura la información de envío directamente desde tu cuenta de minorista (consulta el siguiente punto).

**Hay una pestaña individual en Google Merchant Center dedicada a la configuración de envío. La encontrarás en la barra de navegación lateral, justo debajo de tax [impuestos].**

Para añadir el envío, haz clic en el símbolo + e introduce los pasos necesarios.

[Aquí puedes encontrar más instrucciones de Google sobre cómo](https://www.datafeedwatch.com/blog/exclude-products-from-the-data-feed?utm_source=ebook&utm_medium=gmc)  [completar este proceso](https://www.datafeedwatch.com/blog/exclude-products-from-the-data-feed?utm_source=ebook&utm_medium=gmc)

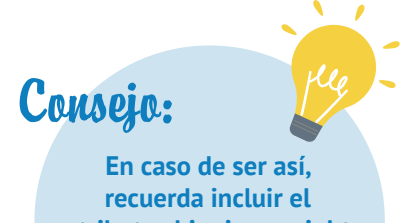

**atributo shipping\_weight [peso\_paquete] en el feed (en «Campos opcionales»).**

# <span id="page-14-0"></span>**#3 Falta el valor GTIN o este no es válido**

En caso de que te preguntes [qué es el GTIN](https://www.datafeedwatch.com/academy/gtin?_ga=2.168827553.1838458188.1568625343-93331610.1568372785utm_source=ebook&utm_medium=gmc) y cómo conseguirlo, aquí va un [artículo para ti.](https://www.datafeedwatch.com/blog/how-to-find-the-gtins?_ga=2.87718552.1499105547.1556787687-1187091462.1556787687utm_source=ebook&utm_medium=gmc)

Hoy en día, Google pide que se introduzca el número GTIN en todos los productos nuevos a los que el fabricante le ha asignado un GTIN.

**A partir del 30 de septiembre de 2019, una nueva política con respecto a los UPI (Identificadores únicos de productos) se hizo realidad, permitiendo Los comerciantes colocan sus productos en Google Shopping, independientemente de enviar el atributo GTIN.**

Incluso a la luz de las nuevas políticas, es muy recomendable y beneficioso proporcionar a Google GTINs. para comerciantes. Obtenga más información sobre las nuevas regulaciones [aquí.](https://support.google.com/merchants/answer/9389050?hl=es&utm_medium=gmc)

**Google usa el GTIN para comprender y clasificar mejor los productos. Gracias a ello, los anuncios se muestran en búsquedas más relevantes, lo que equivale a una mayor tasa de conversión.** 

**¿Y la guinda del pastel del GTIN? :)**

**Contribuye a obtener una mayor puntuación de calidad, lo que da como resultado un ahorro del CPC.**

Ahora que ya estamos familiarizados con las ventajas, pasemos a analizar las posibles causas y soluciones del error GTIN:

# **A. GTIN no válido**

Google comprueba todos los GTIN introducidos y te notifica si los tuyos no son correctos. Puede ser simplemente una cuestión de que al código le falten o le sobren caracteres; la única forma de descubrirlo es comprobando el informe de errores.

Si crees que los GTIN son correctos, intenta ponerte en contacto con el fabricante para solicitarle una lista actualizada de los números GTIN.

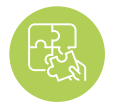

**Solución: ajusta la asignación de GTIN** En DataFeedWatch, disponemos de varias funciones que pueden ayudarlo a ordenar los GTIN.

Consideremos los 2 ejemplos más comunes:

#### Si **los GTIN contienen caracteres adicionales,** como por ejemplo, letras que no deben incluirse, elimínalas a través de la opción **«Editar valores». Ejemplo 1:**

Introduce los caracteres exactos que deseas eliminar o utiliza una expresión regular si corresponde.

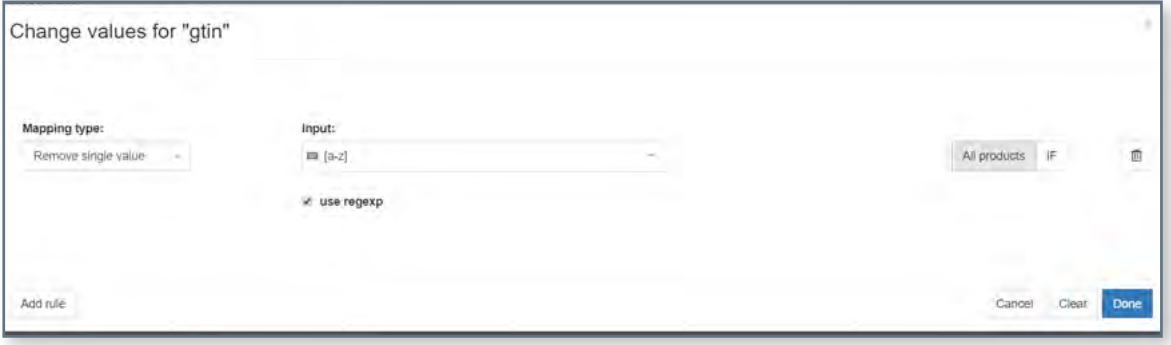

La regla anterior eliminaría cualquier letra/caracteres presente en el campo GTIN.

#### Los códigos EAN de trece dígitos suelen empezar con un 0, ¿puede que lo hayas omitido en algunos productos? **Ejemplo 2:**

Puedes añadir un prefijo a cualquier GTIN que no comience por 0:

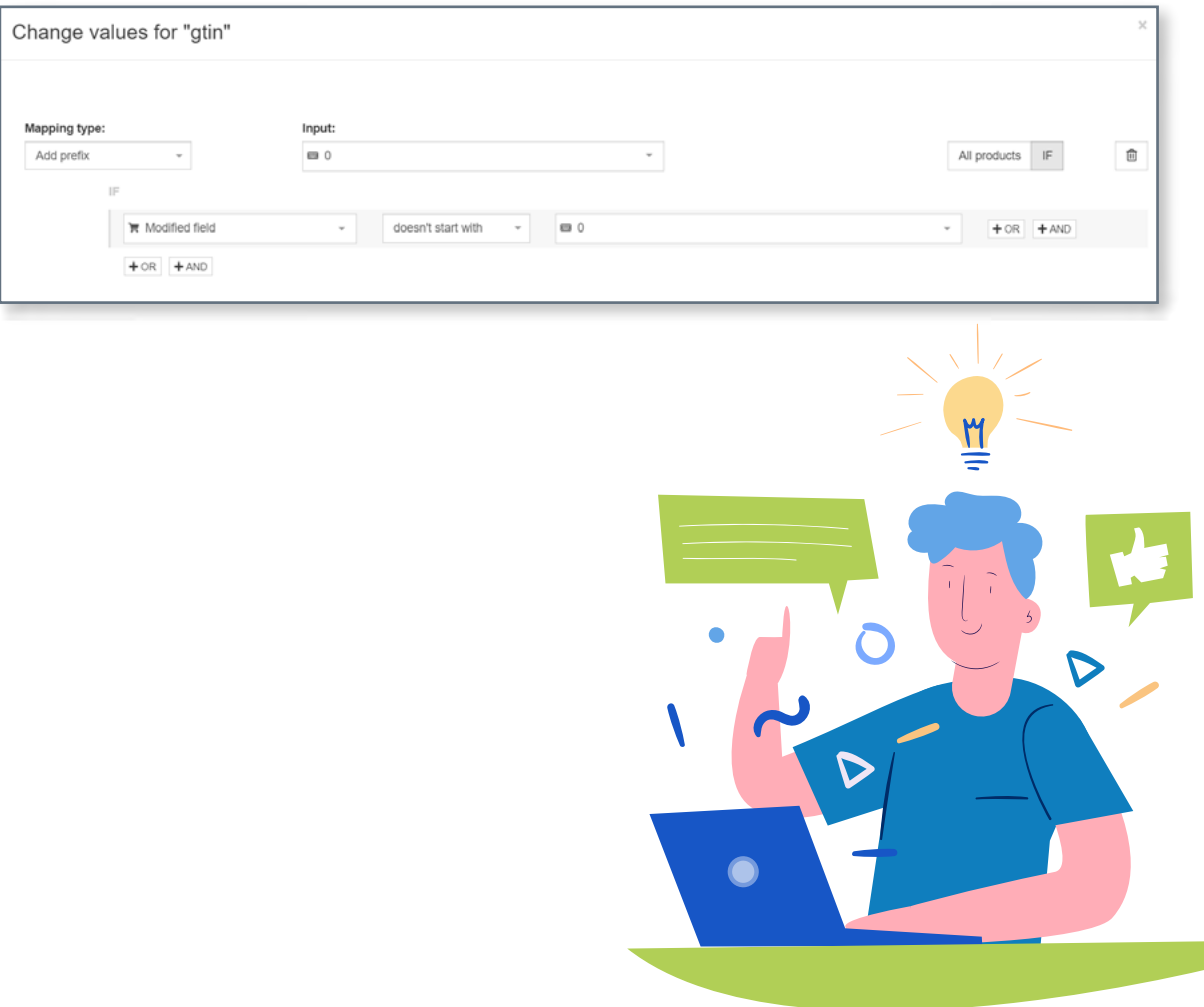

**Puedes utilizar esta misma regla para proporcionar otros atributos que falten.**

Consejo:

# **B. Falta el GTIN**

¿No has introducido los número GTIN en el feed? ¡Introduzcamos este campo!

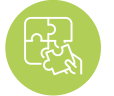

**Solución: introduce el atributo GTIN**

Puedes incluir el GTIN en el feed de la siguiente manera:

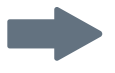

**Haz que el campo GTIN coincida con el atributo correspondiente de tu tienda.**  Dependiendo del carrito de compra de tu tienda, podrá ser el «código de barras», «UPC», «GTIN» u otro elemento.

Con una simple regla de «Cambiar nombre» será suficiente.

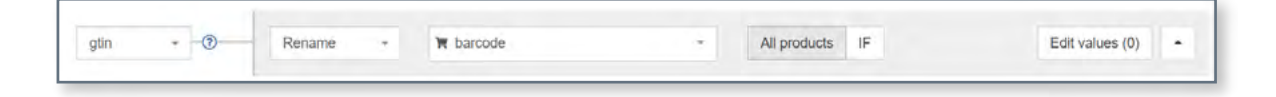

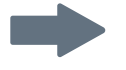

### **¿El archivo fuente no contiene GTIN?**

No te preocupes, puedes introducirlos mediante la «tabla de consulta»:

Para ello, crea un archivo **CSV o una hoja de cálculo de Google** y completa las 2 columnas:

- **•** La primera columna debe contener un atributo que permita identificar el artículo en DataFeedWatch. Una buena opción podría ser
	- variant id:
	- SKU;
	- MPN.
- **•** La segunda columna contendrá el GTIN

Sube el archivo preparado a DataFeedWatch y especifica qué atributo has elegido para identificar los productos. Y... ¡voilà!

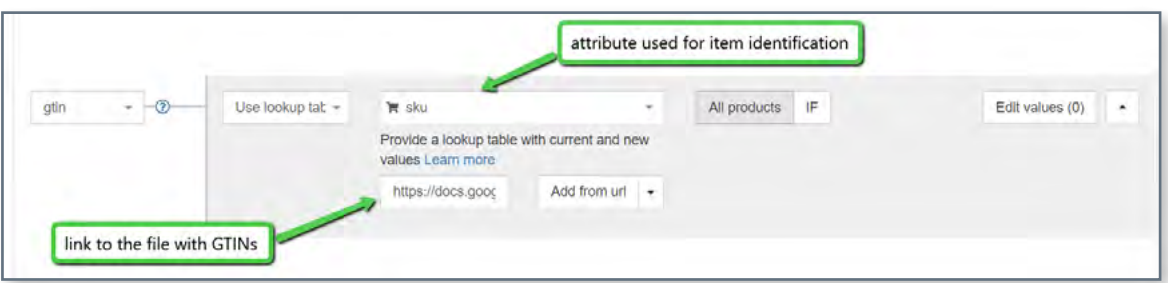

# <span id="page-17-0"></span>**Identificadores de producto proporcionados, pero identifier\_exists [existe\_identificador] configurado como falso #4**

**Para aquellos que no estén familiarizados con el atributo identifier\_exists, es el que le dice a Google si los identificadores universales (marca, GTIN y MPN) de tus productos están disponibles.** 

**Los valores predefinidos aceptados son: falso/no y verdadero/sí.** 

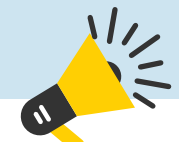

Presta atención — es probable que no te encuentres con este atributo en el feed...

#### Es un campo opcional que solo debe incluirse si se establece en «FALSO». Si no se establece este valor, Google asume por defecto que el valor predeterminado es: «VERDADERO». **¿Por qué?**

Este error significa que el campo identifier\_exists [existe\_identificador] está establecido como «VERDADERO», lo que equivale a indicar que tienes los identificadores. Y, por lo tanto, Google esperará que cumplas con ello...

**Si te aparece el error, significa que has introducido al menos uno de los atributos anteriores y, sin embargo, has informado a Google que tus productos carecen de identificador (identifier\_exists [existe\_ identificador] = falso). Como esta información es contradictoria, aparece el error.**

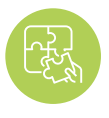

# **Solución: ajusta el identifier\_exists [existe\_identificador] y otros atributos pertinentes**

### Si hay identificadores disponibles para tus productos:

cambia el valor **de identifier\_exists [existe\_identificador] a VERDADERO** y asegúrate de que la configuración de los atributos relevantes es correcta.

Si existen los identificadores de productos para tus artículos, debes enviar el atributo 'identifier\_exists' como VERDADERO - incluso si no tienes los UPI a mano

Indicar que los UPI no existen mientras Google verifica lo contrario dará como resultado la desaprobación del producto.

- **•** Marca
- **•** Marca + GTIN
- **•** Marca + MPN
- **•** Marca + GTIN + MPN

Puedes completar estos campos en DataFeedWatch haciendo que coincidan con los atributos correspondientes de tu tienda. Encontrarás el campo MPN en la sección «Campos opcionales».

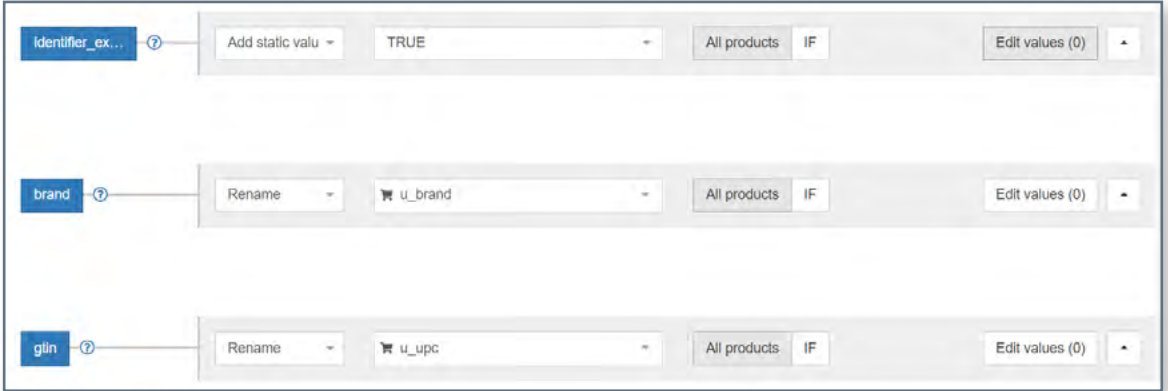

Si **has introducido la marca, el MPN o el GTIN por error o contienen información errónea:**

 **elimina estos campos del feed o cambia el tipo de asignación a «dejar en blanco».**

# **Programa una demostración**

**Toma el control de tu feed de datos y mejora tu ROI.**

# **Hablaremos de cómo:**

- **› Generar más ventas con tus feeds de productos**
- **› Optimizar el feed de tus productos para mejorar la calidad de tus anuncios**
- **› Mejorar las tasas de conversión para campañas de Shopping**

**[¡Programa tu demostración hoy!](https://www.datafeedwatch.com/datafeedwatch-schedule-demo?utm_source=ebook&utm_medium=gmc)**

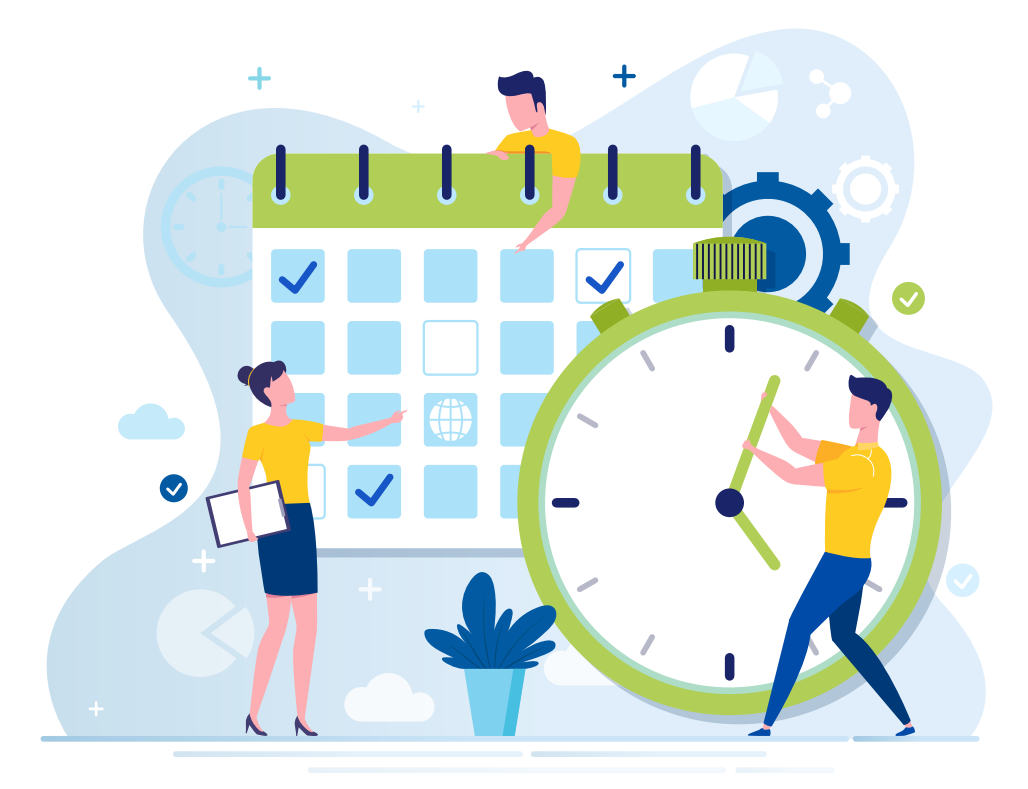

# <span id="page-20-0"></span>**Falta el atributo color [color] o este es<br><b>incorrecto**

Puedes haber recibido este error por **2 motivos:**

**A.** Google no reconoce el nombre del color; esto puede suceder si no utilizas los nombres de colores estándares, como por ejemplo, «naranja baloncesto» en lugar de «naranja»

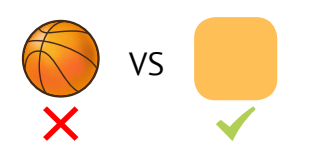

**B.** No se proporcionan colores para prendas de vestir; en ciertos países, Google requiere el atributo de color para todos los productos dentro la categoría de "ropa y accesorios"

**Así es como podemos solucionarlo:**

## **A. Motivo: Google no reconoce el nombre del color**

Según un locutor de radio, los hombres solo son capaces de distinguir 2 colores: los bonitos y los feos ;)

Por suerte para los anunciantes, a Google se le da bastante bien reconocer colores.

**El azul cobalto, el añil o incluso el arándano son opciones bastante seguras.** Pero, no nos dejemos llevar por la creatividad... porque ¿«rojo pasión»?

Estos nombres de colores tan elegantes son precisamente los que pueden hacer que aparezca este error.

Consejo:

**Se recomienda simplificar los nombres de colores del feed y optar por nombres que el usuario vaya a buscar. Por ejemplo, podríamos sustituir el «rojo pasión» por simplemente «rojo».**

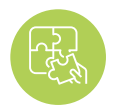

## **Solución: reemplaza los nombres de colores no válidos**

Consulta el Informe de errores de Google Merchant Center para acceder a una lista de nombres de colores que deben corregirse.

Desde el panel de asignación, dirígete hasta «Editar valores» y reemplaza los valores no válidos.

**Si solo tienes un par de colores que reemplazar, puedes utilizar la opción de «reemplazar valor único» y crear algunas reglas, tal como aparece en la siguiente captura de pantalla:**

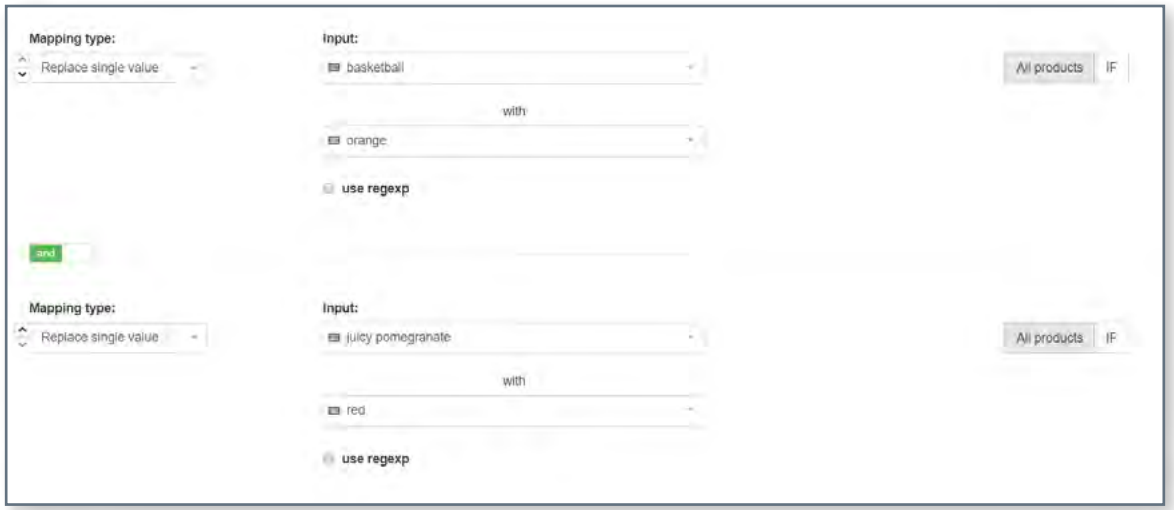

#### **Para reemplazar muchos colores en bloque, dirígete a «reemplazar múltiples valores».**

Deberás proporcionar un archivo CSV o una hoja de cálculo de Google. Incluye los nombres de colores rechazados en la primera columna y sus equivalentes estandarizados en la segunda columna.

# Nota:

**Al cargar** una hoja de cálculo de Google a DataFeedWatch, **asegúrate de utilizar un vínculo compartible y de configurar la privacidad del documento para que «cualquier persona que tenga el enlace pueda verlo».**

# **B. Motivo: No se han introducido los colores de las prendas de vestir**

También es posible que veas este error en tu cuenta de Google Merchant Center si te has olvidado de incluir el atributo color [color] en el feed.

En ciertos países (actualmente Brasil, Francia, Alemania, Japón, Reino Unido y EE. UU.), Google obliga a aportar información adicional, como el color, grupo de edad, género y talla (esto último solo para zapatos y ropa) .

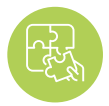

## **Solución: asigna colores a las prendas de vestir**

Si en el archivo origen/tienda falta el campo de color, puedes probar una de las siguientes opciones:

#### Utiliza **la opción «Añadir valor estático»**

#### **¿Se menciona el color en los títulos, descripciones, etiquetas o en algún otro campo?**

Puedes utilizar estos campos para crear una regla que asigne los colores que tú especifiques a los artículos que correspondan.

Aquí te dejamos **un ejemplo** de cómo se vería la regla:

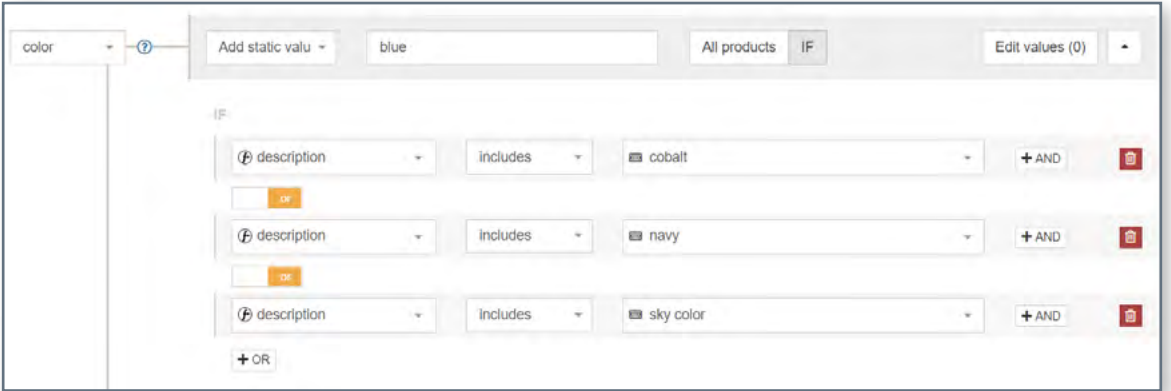

#### Utiliza **la función «Extraer de»**

La función «Extraer de» es otra opción que te permite [extraer información específica de varios campos.](https://www.datafeedwatch.com/blog/exclude-products-from-the-data-feed?utm_source=ebook&utm_medium=gmc)

Primero, indica el campo que contiene la información sobre el color (A) y después proporciona una lista de colores en un archivo CSV o mediante una hoja de cálculo de Google. Al crear la lista, asegúrate de que los nombres de los colores que incluyas sean idénticos a como aparecen en el archivo origen.

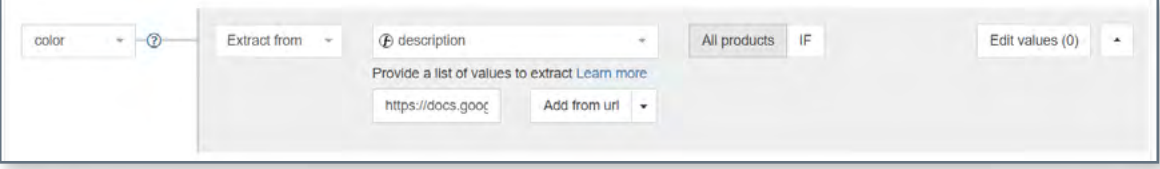

# <span id="page-23-0"></span>**Valor desconocido de la «categoría de #6 producto de Google»**

Cuantas más formas utilices para **explicarle a Google en qué consiste tu producto... ¡mejor!** Introducir el atributo google product category [categoría google producto] de cada artículo es, sin duda, el camino correcto...

Aunque no es un atributo obligatorio, **tomarse el esfuerzo de ordenar estas categorías presenta innumerables beneficios.**

# **¿La ventaja?**

Hemos analizado este tema en profundidad en una de nuestras publicaciones anteriores — [Asignación](https://www.datafeedwatch.com/blog/google-product-category-google-taxonomy?utm_source=ebook&utm_medium=gmc) [de categorías de productos de Google](https://www.datafeedwatch.com/blog/google-product-category-google-taxonomy?utm_source=ebook&utm_medium=gmc)

**En resumen:** La categoría de productos de Google ayuda a que los anuncios obtengan un tráfico más relevante, lo que debería dar lugar a un mayor CTR y una mejor tasa de conversión.

#### **Ahora bien, ¿qué pasa con el error?**

Este error implica que la categoría introducida no coincide con ninguno de los valores predefinidos y enumerados en la [Taxonomía de Google.](https://www.google.com/basepages/producttype/taxonomy-with-ids.en-US.txt) Por lo tanto, a menos que hayas aplicado exactamente la misma taxonomía en tu tienda, utilizar el atributo product type [tipo\_producto] para la categoría de Google no es suficiente

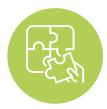

## **Solución: utiliza categorías de la taxonomía de Google**

Por suerte, en DataFeedWatch disponemos de una manera muy sencilla (o incluso de 2) para asignar las categorías:

# **A. Clasificación a través de reglas generadas automáticamente:**

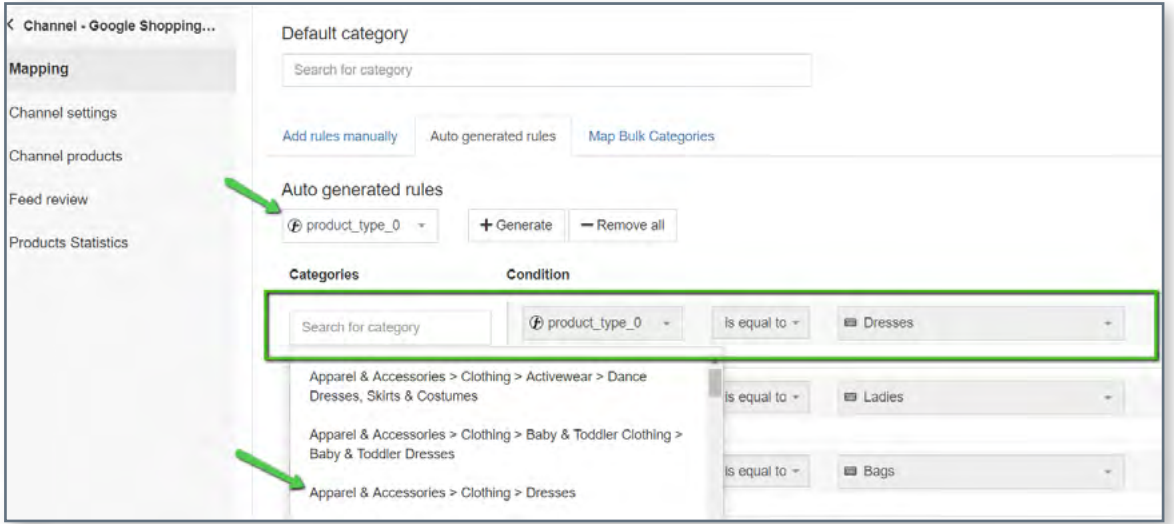

Hemos creado un sistema para **unir cada tipo de producto con la subcategoría de Google más apropiada** en cuestión de segundos:

Elige un campo de tu tienda que contenga información sobre el tipo de producto

**1 2 3**

Comienza a escribir una palabra clave se te mostrará una lista de categorías para elegir

Selecciona la categoría de Google apropiada para cada grupo de productos

# **B. Clasificación mediante reglas manuales**

Esta opción es especialmente práctica si el feed de origen carece de un campo en el que basar las categorías. Para añadir una categoría, continúa de la siguiente manera:

- **1.** Empieza a escribir una palabra clave y selecciona la mejor categoría de la lista.
- **2.** Crea reglas para especificar a qué productos se debe aplicar la categoría

# **Por ejemplo:**

Puedes asignar categorías en función de ciertas palabras clave presentes tanto en títulos como en descripciones:

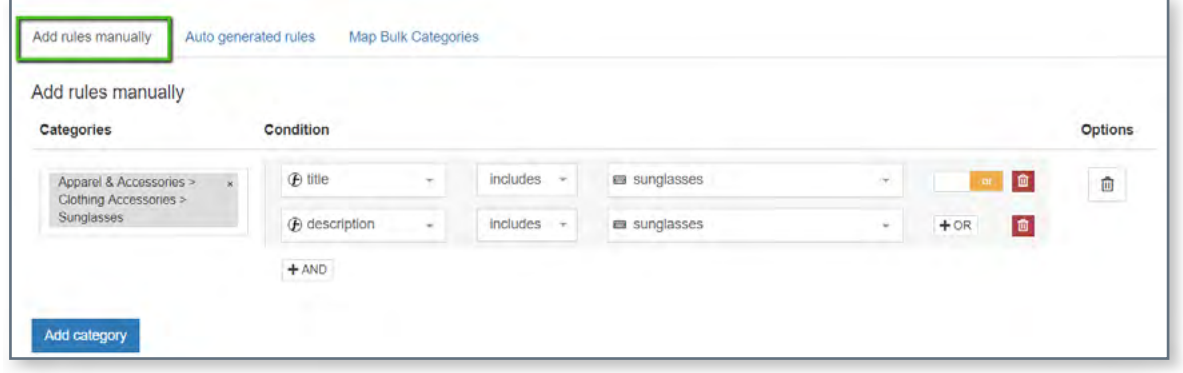

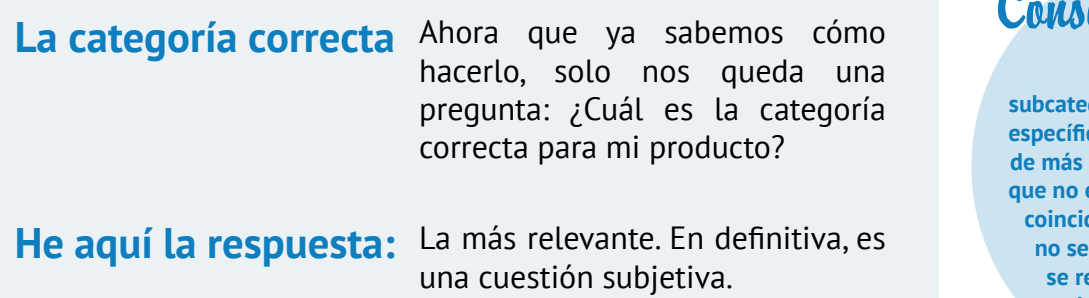

### eho:

**Sumérgete en las subcategorías e intenta ser lo más específico posible. Google dispone de más de 6000 categorías, por lo que no es tan difícil encontrar una coincidencia exacta. En caso de no ser así, por norma general se recomienda optar por la coincidencia más cercana.**

# <span id="page-25-0"></span>**Falta el atributo availability [disponibilidad] #7 o este es incorrecto**

**Ciertos atributos** del feed incluyen únicamente valores predefinidos. El campo «Disponibilidad» es uno de ellos.

- **•** En stock
- **•** Agotado
- **•** Pedido anticipado

### **Esas son las 3 posibilidades.**

Introducir cualquier otro valor, como disponible/no disponible, sí/no, no te va a traer más que problemas... ¡Te sorprendería saber cuántos minoristas han caído en esta trampa!

### **¿El motivo?**

Algunos carritos de compras generan campos de disponibilidad que contienen valores incompatibles con las pautas de Google. Por ejemplo, algunas plataformas etiquetan la disponibilidad de los productos como «verdadero» o «falso».

# **Solución: utiliza valores predefinidos**

#### Puedes seguir **utilizando el campo de disponibilidad de tu tienda,**  solo que con **una pequeña modificación...**

Dirígete a «Editar valores», atributo «disponibilidad» e **intercambia los valores.** Aquí tienes un ejemplo:

# Consejo:

**Si no estás seguro de qué valores se han incluido en el campo de disponibilidad, consulta la pestaña Productos de la Tienda (situada en la barra de navegación lateral) para averiguarlo.**

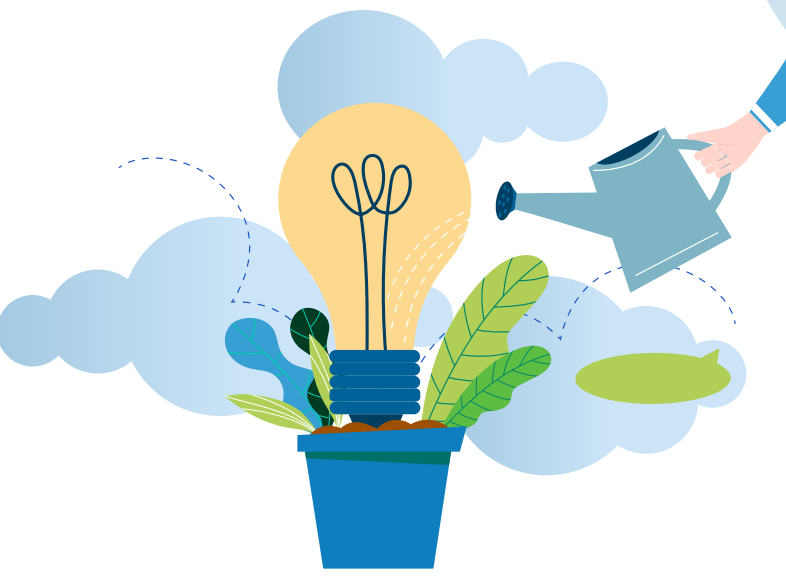

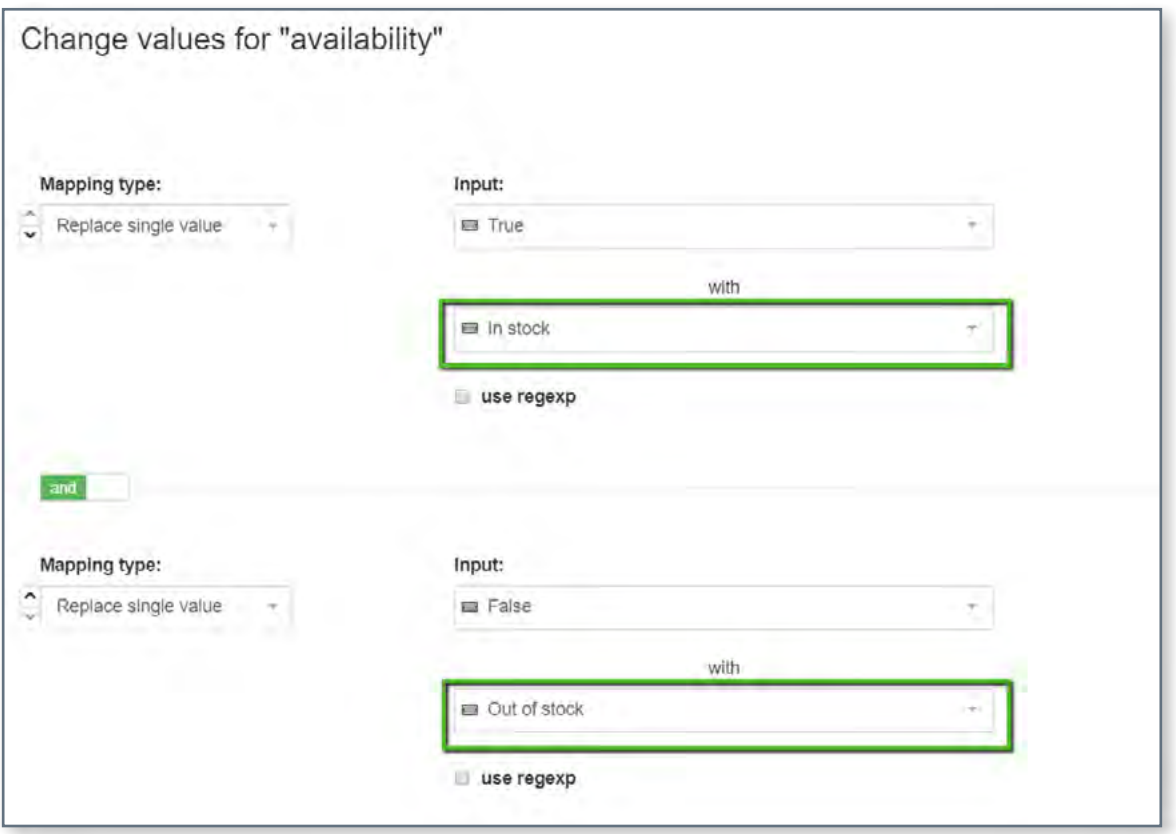

### **Una alternativa para configurar la disponibilidad podría ser la siguiente:**

Utiliza el campo de entrada «cantidad» para crear condicionales apropiadas como en el siguiente ejemplo:

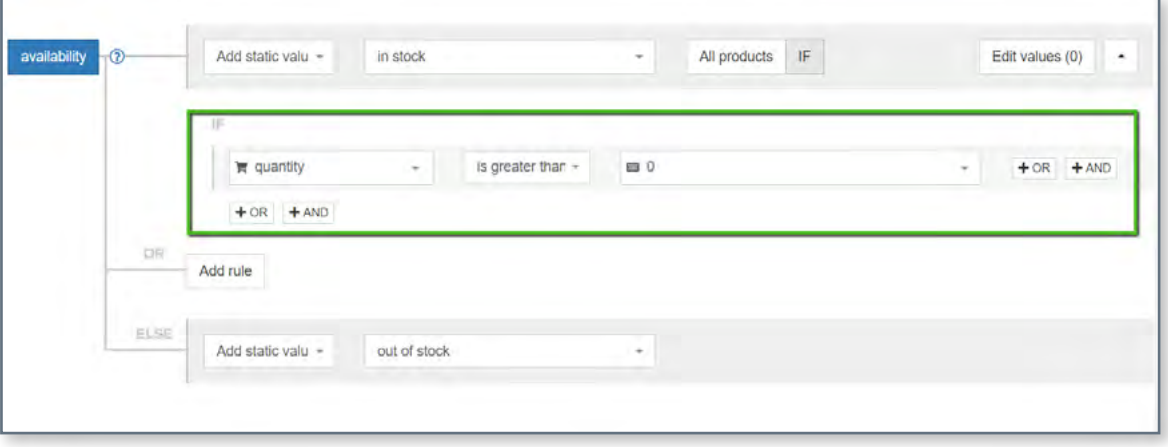

# <span id="page-27-0"></span>**Problema de codificación del atributo description [descripción]**

Este mensaje de error de codificación quiere decir que algunas de las descripciones tus productos contienen 1 o más caracteres que tu configuración de codificación actual considera inválidos.

De acuerdo con las páginas de ayuda de Google, Google Merchant Center admite los siguientes tipos de codificación: **UTF-8, UTF-16, Latin-1 y ASCII.** El primero de ellos es el más popular.

### **¿La mala noticia?**

Google solo señalará los productos con los que el error guarde relación; no, no va a mostrarte los caracteres erróneos en bandeja de plata. Depende de ti dar con aquellos que han desencadenado el problema.

**¿La buena noticia?**

Estamos aquí para ayudarte :)

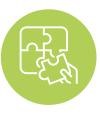

# **Solución: elimina/reemplaza los caracteres no válidos**

# **1**

Una vez hayas identificado los productos en cuestión, dirígete a la página de Productos de compra para revisar las descripciones.

**2**

La configuración de codificación predeterminada de DataFeedWatch es UTF-8, por lo que deberías poder detectar los pequeños errores a simple vista.

# **3**

Después, dirígete a la sección de asignación y elimina/reemplaza los caracteres no deseados de la sección «Editar valores» para acceder a las descripciones.

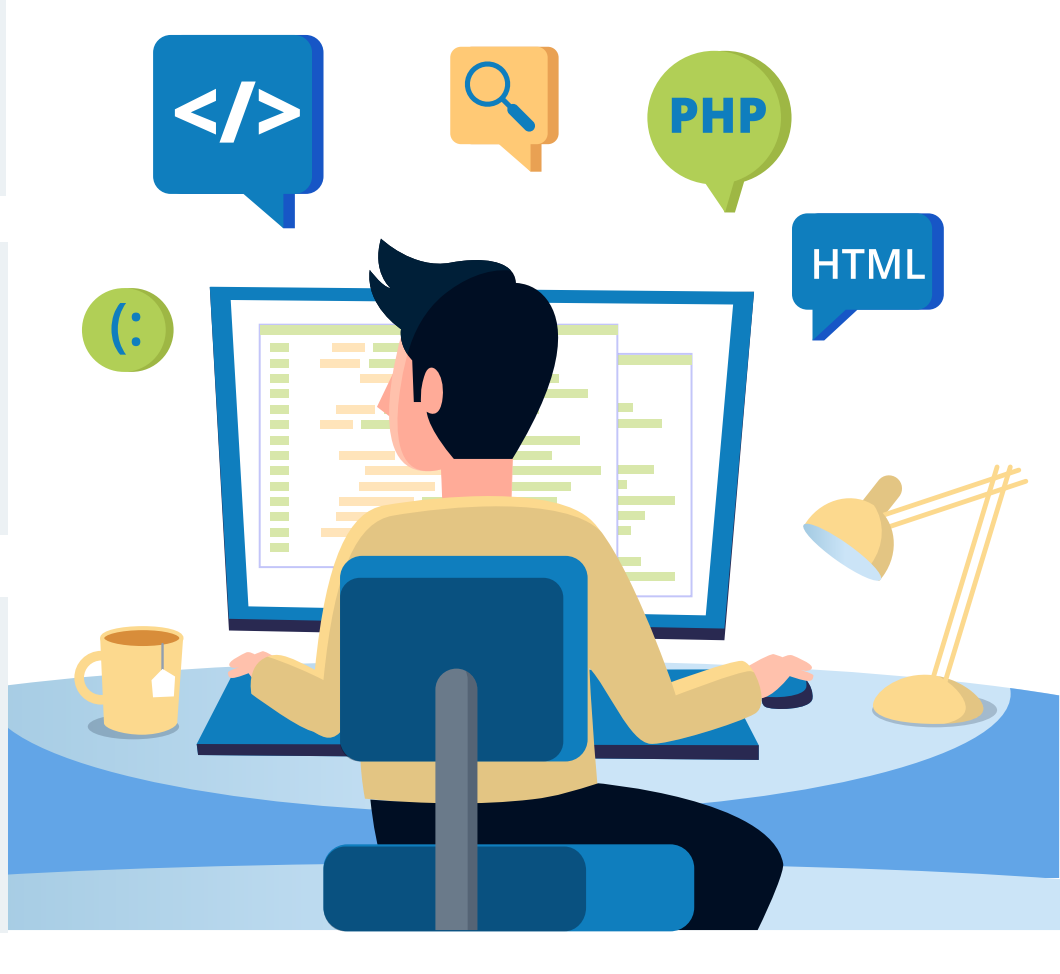

# <span id="page-28-0"></span>**Artículo rechazado debido a una violación #9 de la política**

A diferencia del resto de errores sobre los que hemos hablado en este artículo, este no **indica qué hay mal en el feed.**

Si se puede sacar una conclusión de este mensaje es que:

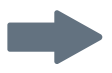

los algoritmos de **Google han encontrado elementos en tu feed** (o tienda en línea), que no cumplen con las políticas de Google Shopping.

**¿Qué elementos son esos?** Todavía sigue siendo un misterio, a menos que...

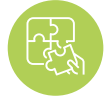

## **Solución: ponte en contacto con Google**

Para resolver este problema, lo primero debes sabes es la respuesta a una pregunta fundamental: **¿en qué he violado la política?.** 

Una vez conozcas el motivo exacto por el que se han rechazado tus productos, será hora de arreglar el feed (en caso de que ese sea el problema). O de realizar cambios en tu tienda en línea.

**Arreglar el feed puede significar cosas diferentes en función de lo qué se haya incumplido.** Puede implicar:

- **•** Eliminar productos del feed
- **•** Reemplazar o eliminar palabras prohibidas de títulos o descripciones
- **•** Cambiar imágenes

Y mucho más...

# **[¿No sabes cuál es la mejor solución](https://www.datafeedwatch.com/es/datafeedwatch-programe-demostracion?utm_source=ebook&utm_medium=gmc) [para ti?](https://www.datafeedwatch.com/es/datafeedwatch-programe-demostracion?utm_source=ebook&utm_medium=gmc)  [¡No dudes en ponerte en contacto con](https://www.datafeedwatch.com/es/datafeedwatch-programe-demostracion?utm_source=ebook&utm_medium=gmc) [nosotros en cualquier momento! ;\)](https://www.datafeedwatch.com/es/datafeedwatch-programe-demostracion?utm_source=ebook&utm_medium=gmc)**

# <span id="page-29-0"></span>**Obtén tu Consulta de Feeds de Shopping Gratis**

**Un feed de productos con una base sólida es la clave para construir una campaña de Google Shopping exitosa. Conecta con nuestros expertos en feeds y:**

**Conecta con nuestros expertos en feeds de shopping para aprender cómo:**

- **• optimizar tus feeds de forma rápida y fácil;**
- **• mejorar el rendimiento de tu campaña de Shopping;**
- **• atraer más clientes satisfechos a tu tienda electrónica.**

# **[Obtén tu consulta GRATUITA ahora](https://www.datafeedwatch.com/es/datafeedwatch-programe-demostracion?utm_source=ebook&utm_medium=gmc)**

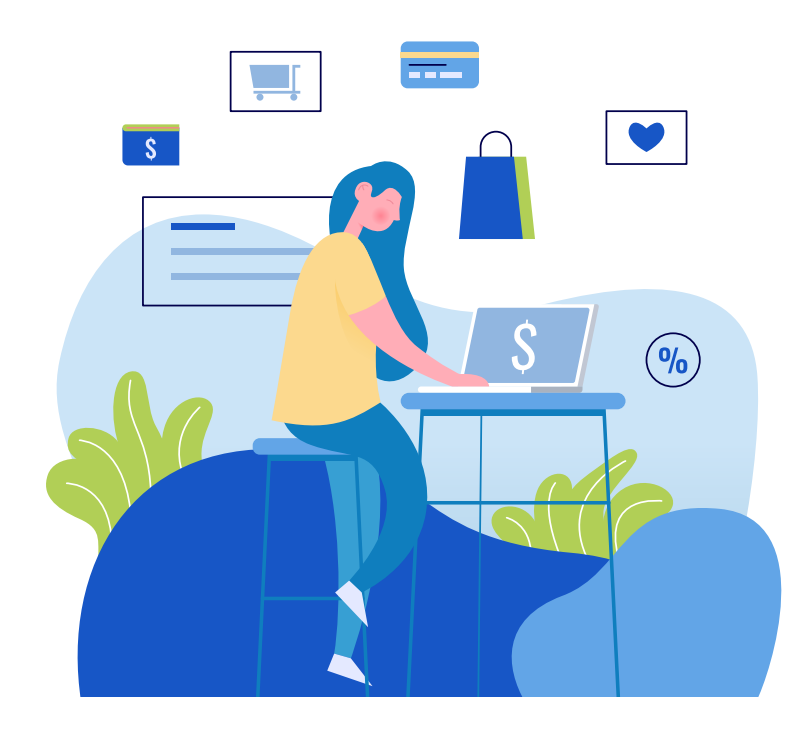

**UNA OFERTA EXCLUSIVA PARA LOS LECTORES DE NUESTRO EBOOK:** 

**[Prueba Gratuita extendida de 1](https://www.datafeedwatch.com/pricing?utm_source=ebook&utm_medium=gmc)  mes con DataFeedWatch.** 

**¡Comienza ahora y potencia tus feeds y ventas en muy poco tiempo!**

**Canjea la oferta especial: después de crear tu cuenta de prueba gratuita en DataFeedWatch, envía un mensaje a tu tu Account Manager (que será asignado a tu cuenta al registrarte) y solicita la versión de Prueba Gratuita extendida.**

# <span id="page-30-0"></span>**Lecturas recomendadas**

**[Cuatro estrategias de puja ganadoras en Google Shopping](https://www.volusion.com/blog/4-winning-bidding-strategies-google-shopping-campaigns/)**

**[Haz crecer tu negocio con Facebook y Google Ads](https://www.shopify.com/blog/marketing-in-shopify)**

**[Estrategias PPC para Google Ads y Facebook \[+ Consejos para Conseguir un ROAS](https://www.bigcommerce.com/blog/ppc-strategies/#google-shopping-optimization-tipsutm_source=ebook&utm_medium=gmc) [del 542%\]](https://www.bigcommerce.com/blog/ppc-strategies/#google-shopping-optimization-tipsutm_source=ebook&utm_medium=gmc)** 

**[7 Consejos para la Optimización del Feed de Google Shopping \[Nivel Experto\]](https://blog.datafeedwatch.es/optimizaci%C3%B3n-feed-google-shopping?utm_source=ebook&utm_medium=gmc)**

**[14 Potentes Optimizaciones para tu feed de Google Shopping](https://savvyrevenue.com/blog/google-shopping-feed-optimization/)**

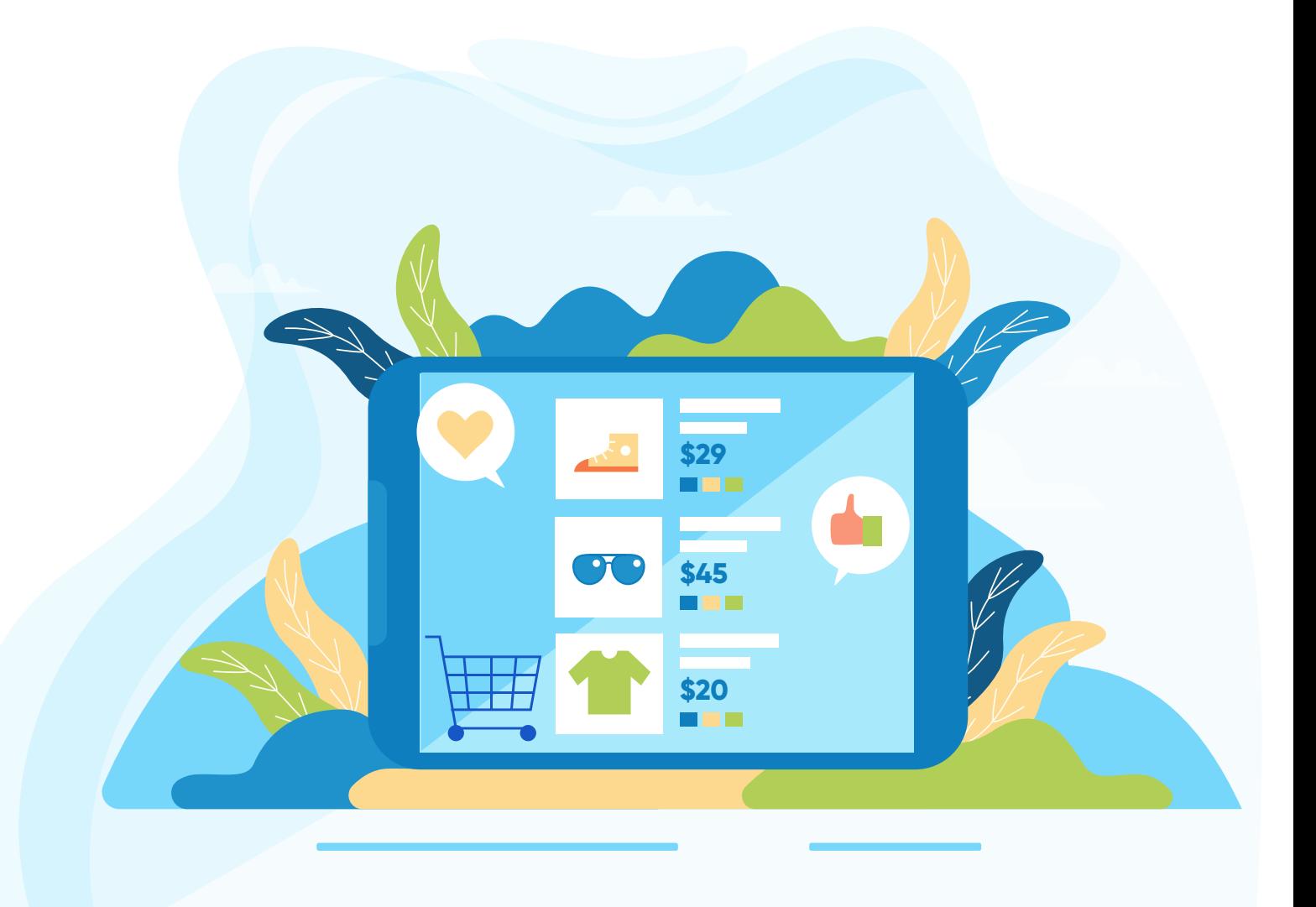

# **¡Gracias!**